**ADS-2200/ADS-2700W**

Hızlı Kurulum Kılavuzu

**C** En yeni kılavuzlar ve SSS'leri Brother Solutions Center'da bulabilirsiniz: [support.brother.com](http://support.brother.com)

- Tüm modeller tüm ülkelerde bulunmaz.
- Bu kılavuzdaki çizimler aksi belirtilmedikçe ADS-2700W makinesini göstermektedir.

## **Makinenizi kurmadan önce bu dokümanın devamında bulunan** *Ürün Güvenlik Kılavuzu***'nu lütfen okuyun.**

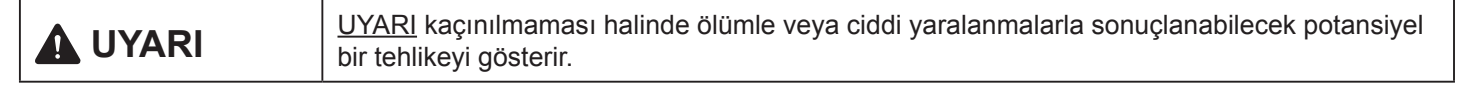

#### **Makineyi kutusundan çıkarın ve bileşenleri kontrol edin 1**

Kutunun içindeki bileşenler ülkenize bağlı olarak değişiklik gösterebilir. Tarayıcının üzerindeki koruyucu şeridi ve filmi çıkarın.

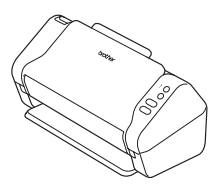

brother

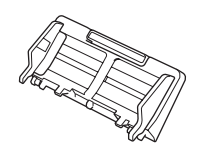

Otomatik Doküman Yükleme CD-ROM'u Besleyici (ADF)

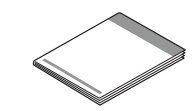

AC Adaptörü Garanti Kartı

Hızlı Kurulum Kılavuzu/Ürün Güvenlik Kılavuzu

# **UYARI**

- Bu ürün poşet içerisinde paketlenmiştir. Boğulma tehlikesini önlemek için poşetleri bebeklerden ve çocuklardan uzak tutun. Poşet oyuncak değildir.
- Yalnızca bu ürünle sağlanan AC adaptörünü kullanın.

## **NOT**

Makinenizi göndermek durumunda kalmanız ihtimaline karşı orijinal ambalajı saklamanızı öneririz.

## **Güvenli Ağ Erişimi**

Makinenizin varsayılan şifresi, tarayıcının arkasındaki etiketin üzerindedir (önünde "Pwd" yazar). Makinenizi yetkisiz erişime karşı korumak için bunu değiştirmenizi şiddetle öneririz.

### **Makinenizi hazırlayın 2**

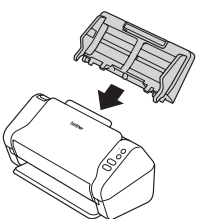

Otomatik Doküman

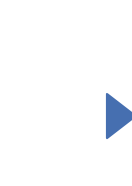

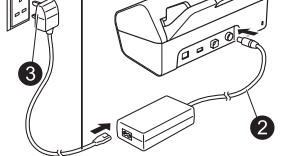

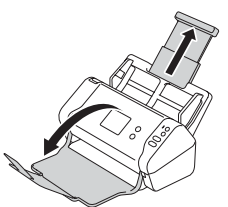

Besleyiciyi (ADF) takın.  $AC$  Adaptörünü bağlayın.  $C$ ekmeceleri açın.

## **NOT**

Bir doküman yüklerken, Otomatik Doküman Besleyiciye (ADF) yüklemeden önce daima kağıdı havalandırın ve köşelerini hizalayın.

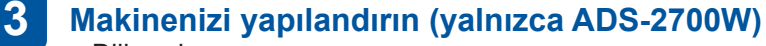

- Dili seçin (Ayarlar) > Başlangıç Kurulumu > Yerel dil'e basın.
- Tarih ve Saati Ayarlayın (Ayarlar) > Başlangıç Kurulumu > Tarih ve Saat'e basın.

### **Makinenizi bağlayın ve yazılımı yükleyin 4**

Tercih ettiğiniz tarama yöntemini seçin. ADS-2200 kullanıyorsanız, ağ bağlantıları desteklenmez.

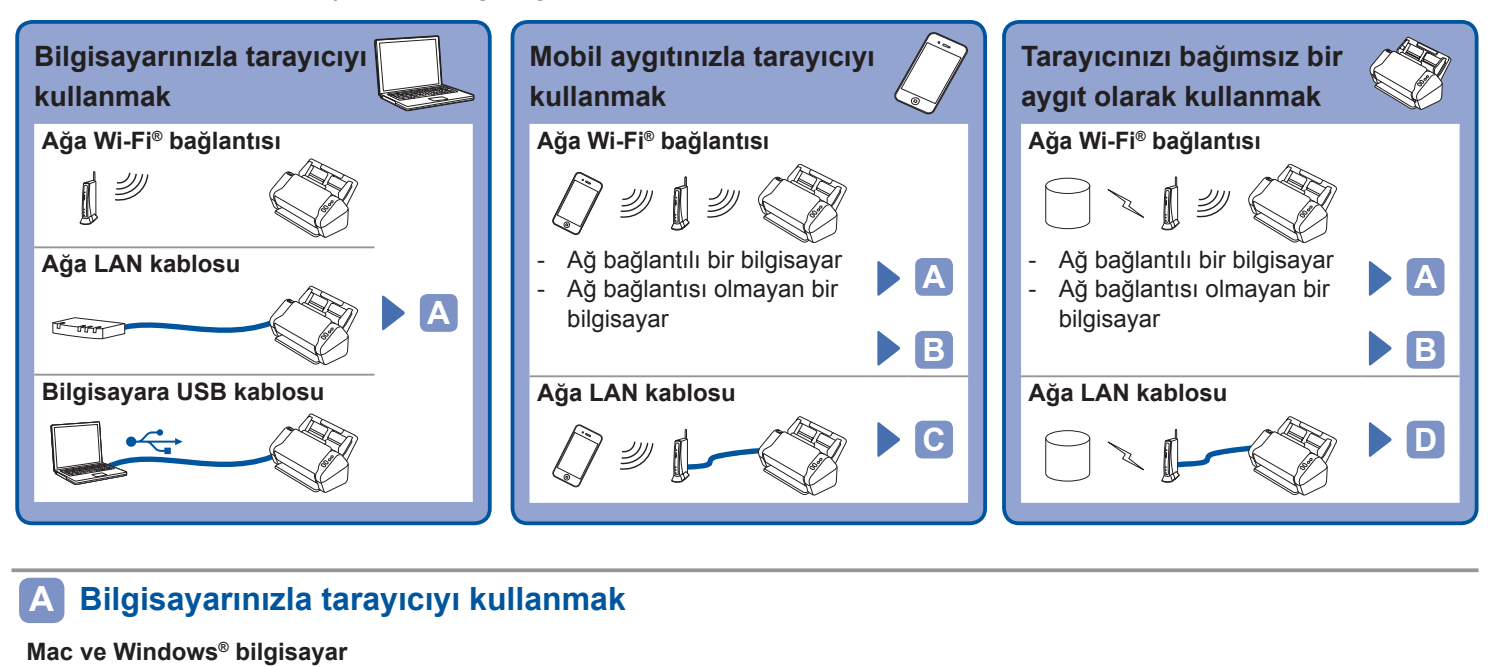

- Brother Solutions Center'dan tam sürücü ve yazılımı paketini indirin [support.brother.com](http://support.brother.com) Yüklemeyi başlatmak için indirilen dosyaya çift tıklayın ve
	- ekran talimatlarını takip edin.

### **NOT**

Eğer ürünle beraber kurulum diski verilmiş ise, diski DVD sürücünüze takın ve kurulumu tamamlamak için ekran talimatlarını uygulayın.

Bittiğinde, bilgisayarınızı yeniden başlatın.

Bilgisayarınızı kullanarak belge taramak için, tarayıcınızla sağlanan yazılımı yüklemelisiniz. Ayrıntılar için, lütfen *Kullanım Kılavuzu*'na bakın.

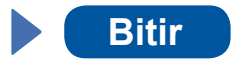

# **Tarayıcınızı mobil aygıtınızla veya bağımsız bir aygıt olarak kullanmak (Ağa Wi-Fi® bağlantısı B (yalnızca ADS-2700W))**

 $1.$   $\odot$   $\times$  Kurulum Sihirbazı > Evet. 2. SSID'yi seçin. Ağ anahtarını girin. 3. LCD ekranında Bağlandı ibaresi görüntülenir. Mobil aygıtınızla tarayıcıyı kullanıyorsanız Mobil aygıtınızı kullanarak App Store, Google Play™ veya Microsoft® Store'dan ücretsiz mobil uygulamamız **Brother iPrint&Scan**'i indirin. **Bitir** Tarayıcınızı bağımsız bir aygıt olarak kullanıyorsanız **Bitir** 

## **NOT**

- SSID'yi veya ağ anahtarını bulamıyorsanız, ağ yöneticinize veya kablosuz erişim noktası/yönlendirici üreticinize danışın.
- **Brother SupportCenter** Brother ürününüz için en yeni destek bilgilerini sağlayan mobil uygulamadır.
	- Mobil aygıtınıza indirmek ve yüklemek için App Store veya Google Play™'i ziyaret edin.

#### **Mobil aygıtınızla tarayıcıyı kullanmak (Ağa LAN kablosuyla) C**

**LAN kablosunu kullanarak makinenizi ağınıza bağlayın.**

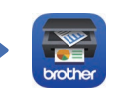

Mobil aygıtınızı kullanarak App Store, Google Play™ veya Microsoft® Store'dan ücretsiz mobil uygulamamız **Brother iPrint&Scan**'i indirin.

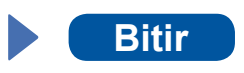

#### **Tarayıcınızı bağımsız bir aygıt olarak kullanmak (Ağa LAN kablosuyla) D**

**Makinenize LAN kablosunu bağlayın. Bitir**